# قيبطت مادختساب لوحملا ذفنملا نيوكت Cisco Business Mobile

## الهدف

الهدف من هذه المقالة هو المرور فوق ميزة تكوين منفذ المحول في الإصدار 1.4 من تطبيق Cisco Mobile Business والإصدارات الأحدث.

الأجهزة القابلة للتطبيق | إصدار البرامج

Cisco Business Mobile | 1.4 تطبيق●

### المقدمة

في Cisco Business Mobile App، الإصدار 1.4، يمكنك الآن تكوين بعض الإعدادات على مستوى المنافذ على محولات CBS (Switches Business Cisco (في شبكتك.

إستمروا في القراءة لتعرف المزيد!

### تكوين المنفذ

### الخطوة 1

في تطبيق Cisco Business Mobile، انتقل إلى **الموقع** وانقر فوق **أجهزة الشبكة**.

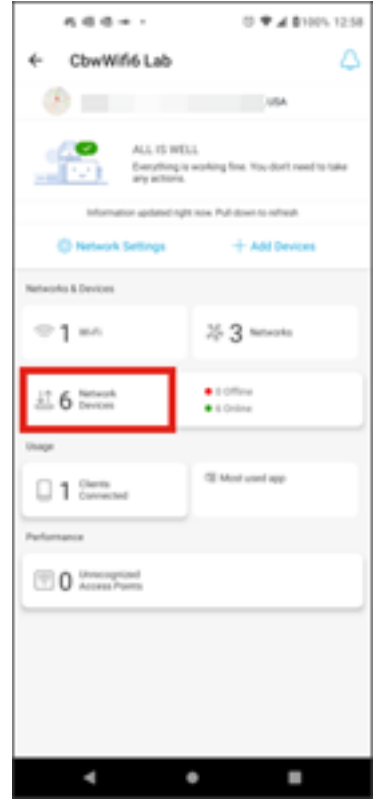

الخطوة 2

حدد المحول الذي تريد تكوينه.

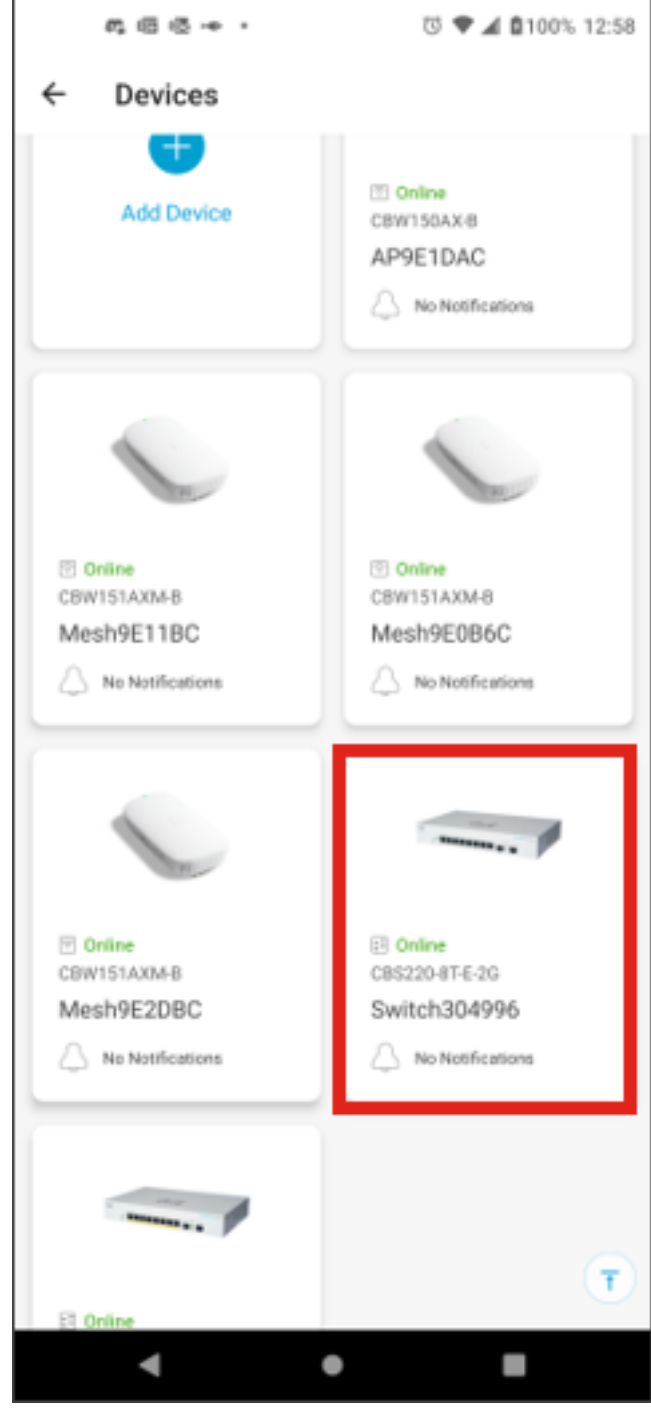

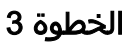

سيتم فتح قائمة المحول. للوصول إلى قائمة المنافذ، انقر فوق رسم المنافذ.

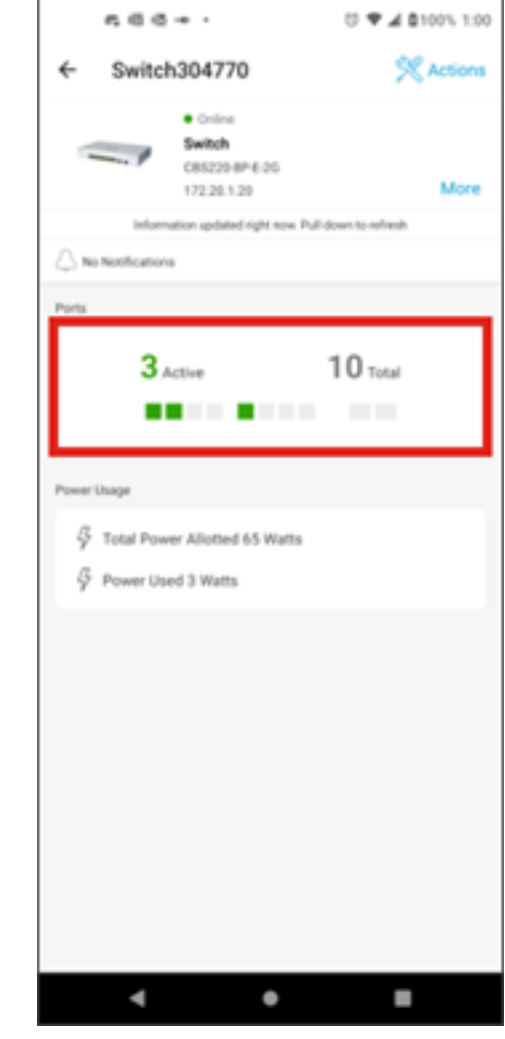

افتراضيا، يسرد كل ميناء على المفتاح مع بطاقة يظهر إن هم ربطت، يمكن أو أعجزت.

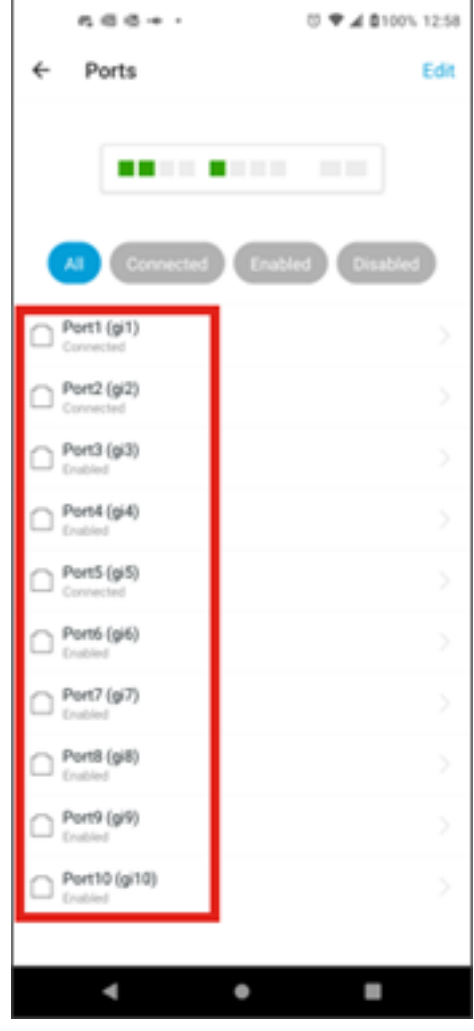

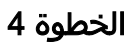

لتصفية المنافذ، حدد الخيار في أعلى الشاشة. الخيارات هي:

- الكل
- إتصلتما
- ممكن
- معطل
- في هذا المثال، يتم تحديد **متصل**.

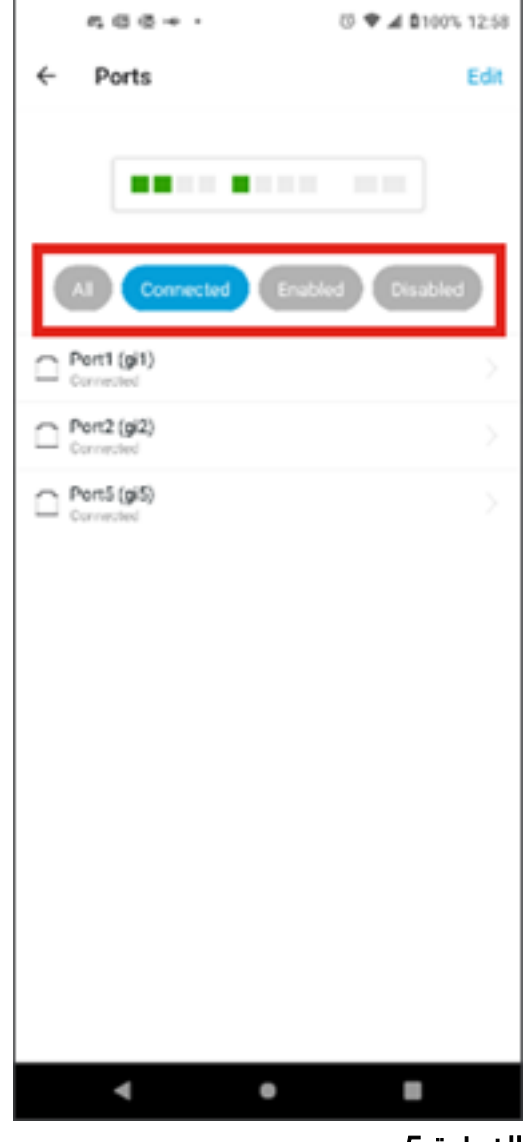

لعرض إحصائيات منفذ فردي، انقر فوق منفذ ما من القائمة.

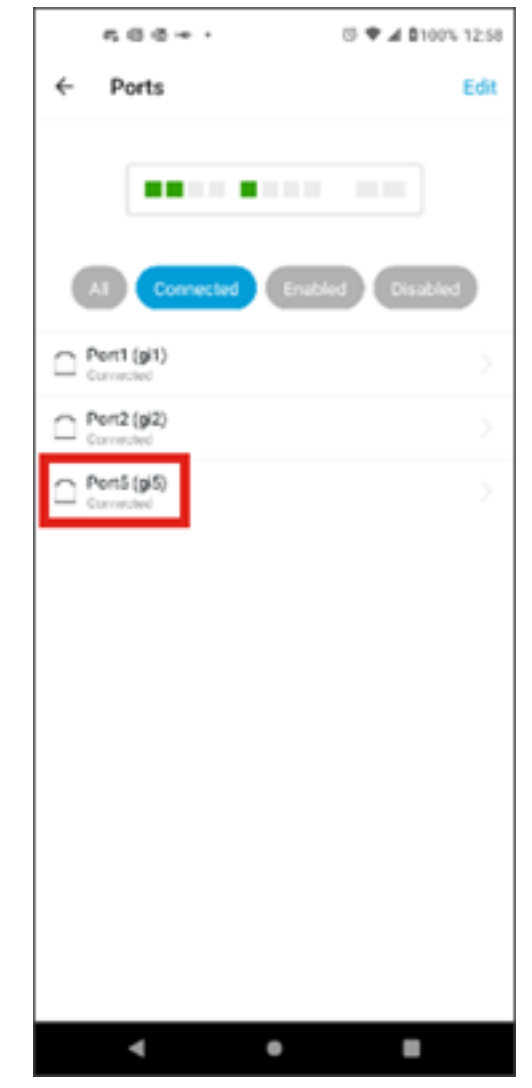

أنت يستطيع رأيت المعلومة التالية على الإحصائيات صفحة من ميناء فرد:

- حالة العملية الخاصة بما إذا كانت ممكنة أو معطلة
	- سرعة الارتباط
- الجهاز المتصل إذا كان المحول قادرا على تعريفه عبر CDP أو LLDP
	- الإرسال والاستقبال على المنفذ
- إستهلاك الطاقة إذا كان محول التزويد بالطاقة عبر شبكة إيثرنت (PoE(
	- معلومات حول شبكات VLAN على المنفذ.

انقر زر <mark>تحرير</mark> لتحرير تلك الإعدادات.

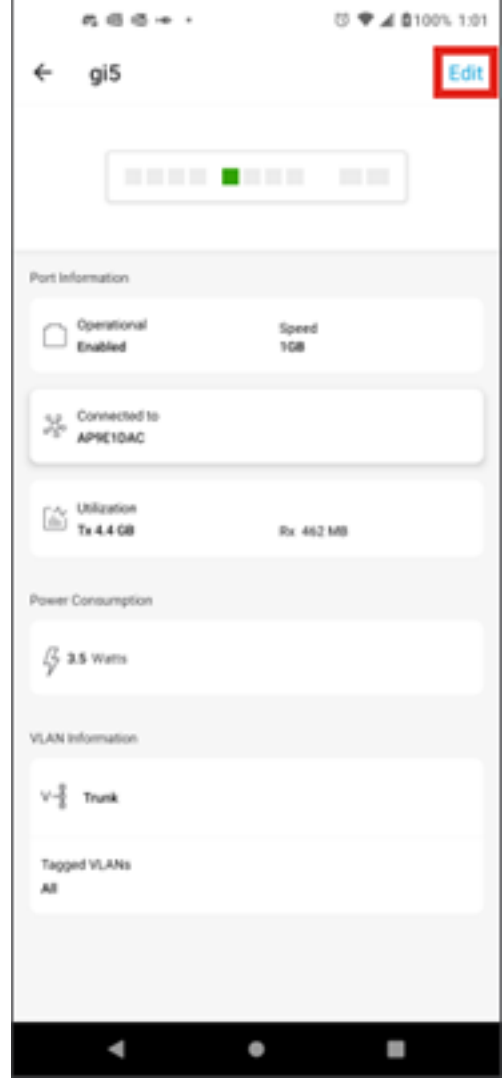

بمجرد تحرير منفذ، يمكنك بعد ذلك نسخ الإعدادات من منفذ آخر باختيار تكوين المنفذ كقالب.

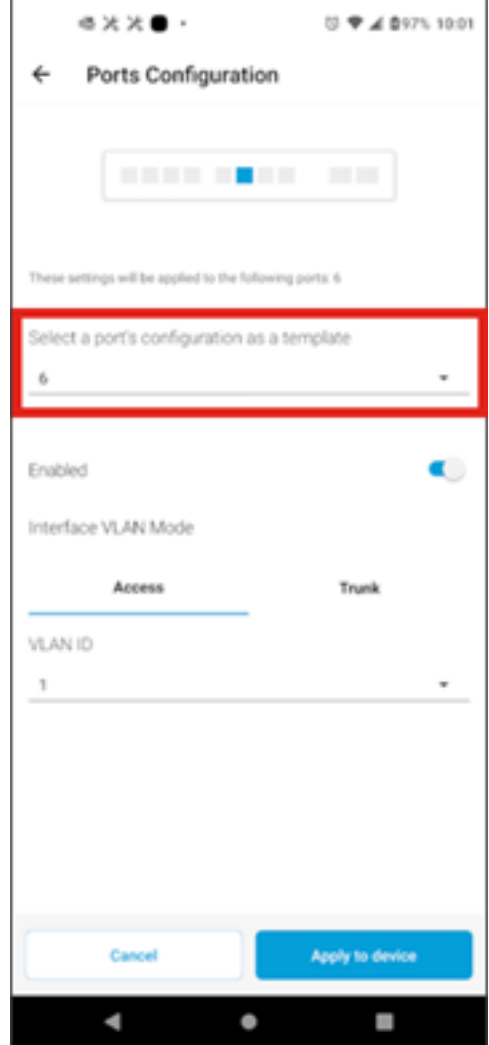

الخطوة 8 (إختياري)

أنت يستطيع يدويا مكنت أو أعجزت الميناء وعينت الميناء إلى إما يعمل في منفذ أسلوب أو في شنطة أسلوب.

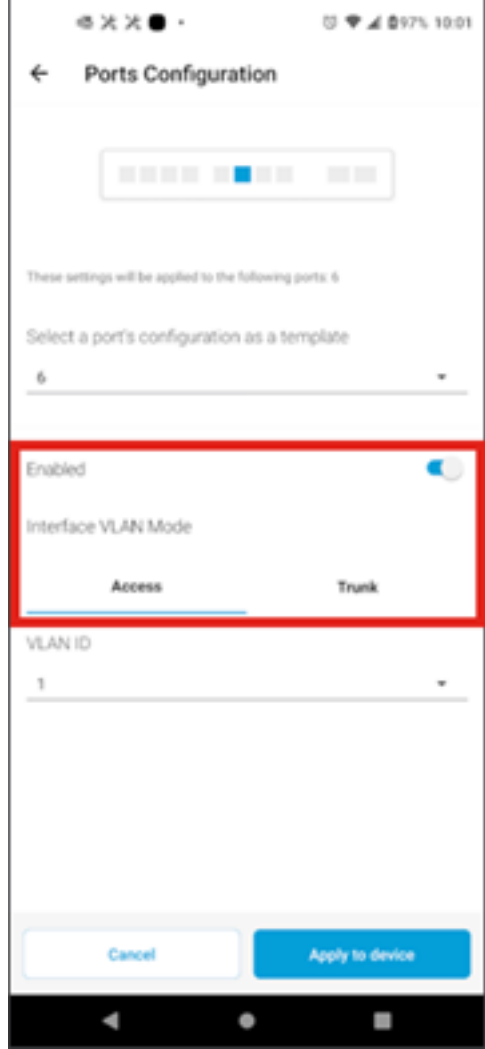

إذا قمت بتحديد وضع الوصول، فأختر معرف شبكة VLAN لذلك المنفذ من شبكات VLAN التي تم تكوينها في تطبيق الأجهزة المحمولة.

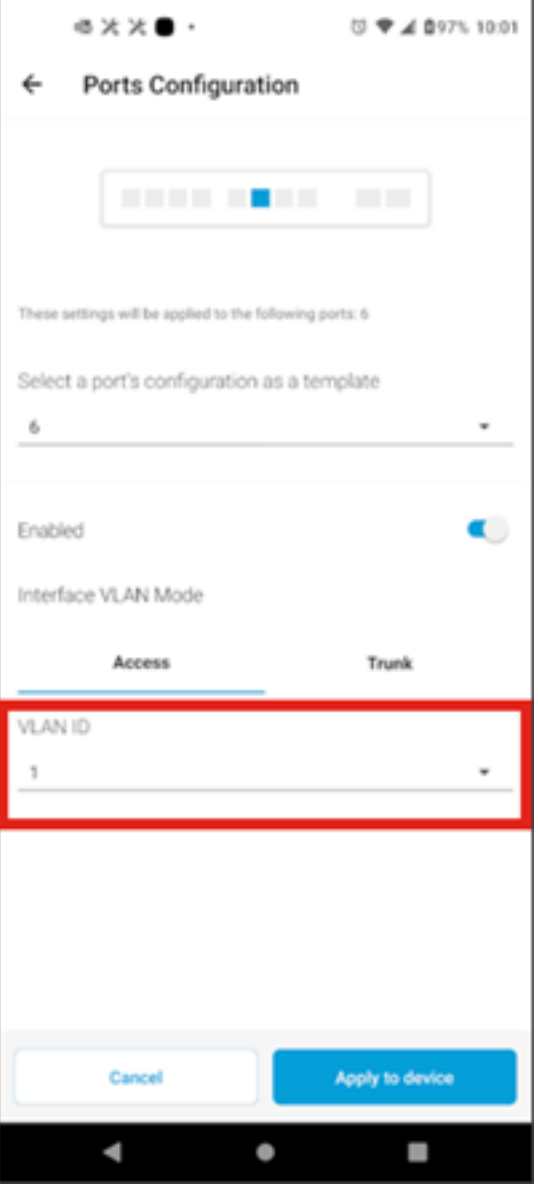

إن يثبت أنت الميناء في شنطة أسلوب، حددت ال VLAN أهلي طبيعي للميناء وبعد ذلك شكلت trunking على الميناء. افتراضيا، يسمح هو كل VLANs على الميناء. أنت يستطيع محات هذا بالضغط على زر الحذف ويضاف يدويا VLANs خاص أو مدى VLANs أن يسمح. هناك أيضا إرتباط لإعادة تعيينه للسماح لجميع شبكات VLAN.

ةمجرتلا هذه لوح

ةي الآل المادة النام ستن عن البان تم مادخت من النقتان تال آل تونيا تا التي تم ملابات أولان أعيمته من معت $\cup$  معدد عامل من من ميدة في ميدة أن على ميدين في المعامل م امك ققيقا الأفال المعان المعالم في الأقال في الأفاق التي توكير المعامل المعامل Cisco يلخت .فرتحم مجرتم اهمدقي يتلا ةيفارتحالا ةمجرتلا عم لاحلا وه ىل| اًمئاد عوجرلاب يصوُتو تامجرتلl مذه ققد نع امتيلوئسم Systems ارامستناه انالانهاني إنهاني للسابلة طربة متوقيا.